# Student account activation

## Brief Introduction

The process described in this document is a requirement for all students, in order to gain access to the university's services such as the e-learning platform, the career office portal, student dataviews etc.

#### Starting the process

To activate your account please visit the following link: https://uregister.ihu.gr/. You may use the EN option (as displayed in the image below) to switch to the English language. Please continue by using the "Activate your account now!" button

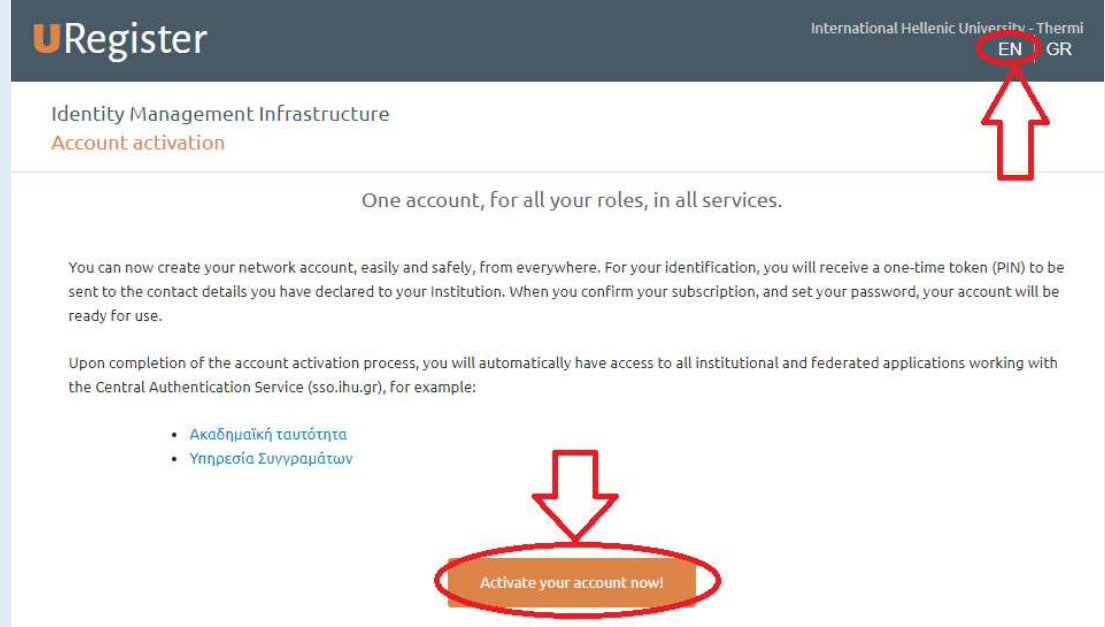

### Selecting the student group as your group

Please select the Student group before proceeding with the activation of your account

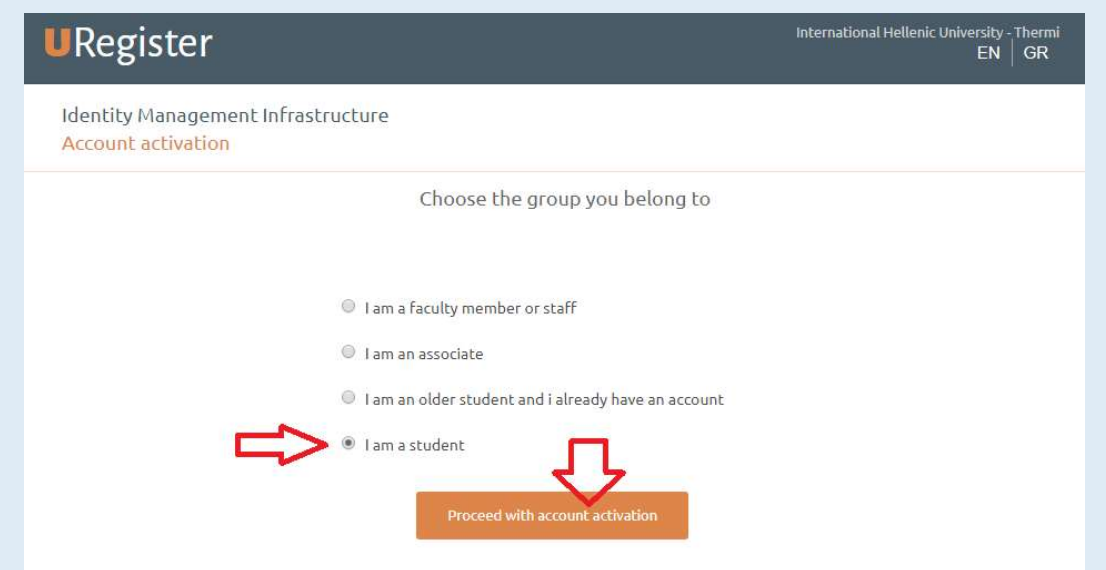

### Entering basic communication information

Please enter your e-mail address\* or your mobile phone number to continue. Please avoid using both at the same time. If you are a foreign student with a non-Greek mobile, enter your personal email only.

\*Please start by using your personal e-mail address (e.g. gmail, yahoo etc). Please do not use your academic one

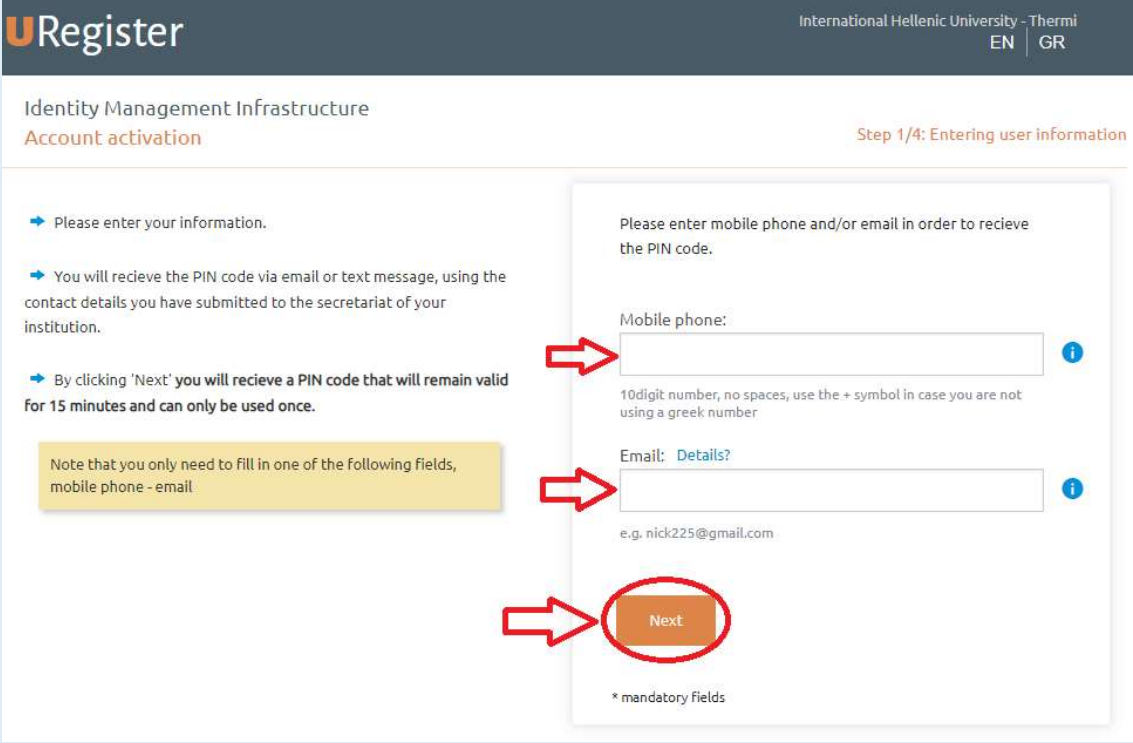

### Conditional step: SSN

In case you are prompted, please provide your Social Security Number (AMKA for Greek students), if you are a Greek citizen. If you are a non-Greek citizen with a non-Greek SSN, click on I want to use a non-greek SSN (or European Health Insurance Card), select your country and enter the European Health Insurance number or your password number. Then click on Next to continue. In case you are not prompted, please proceed to the next step.

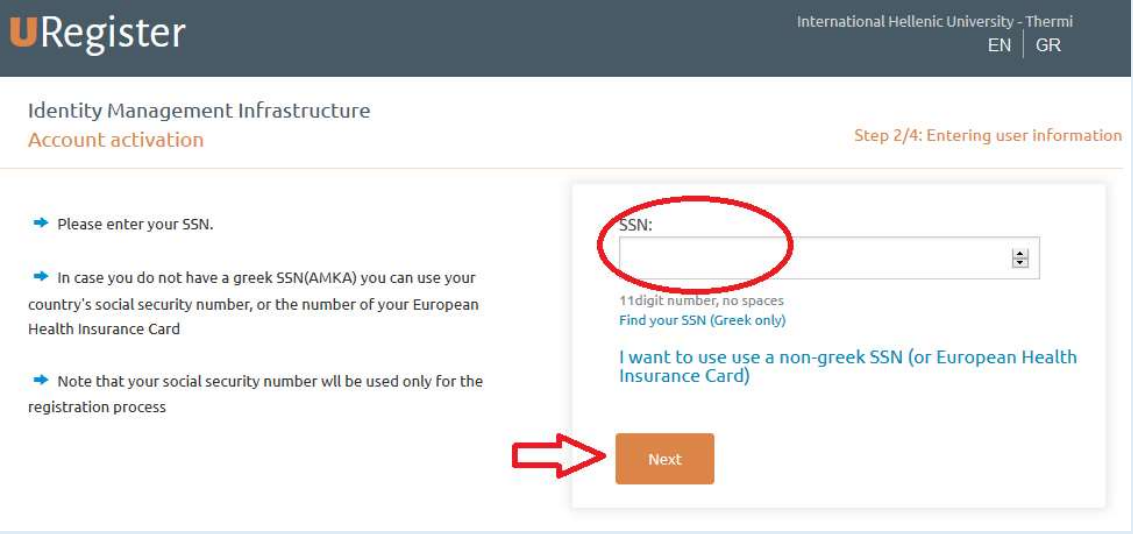

### Providing the PIN

Please provide the PIN that you have received by SMS, or via e-mail (depending on your previous choice)

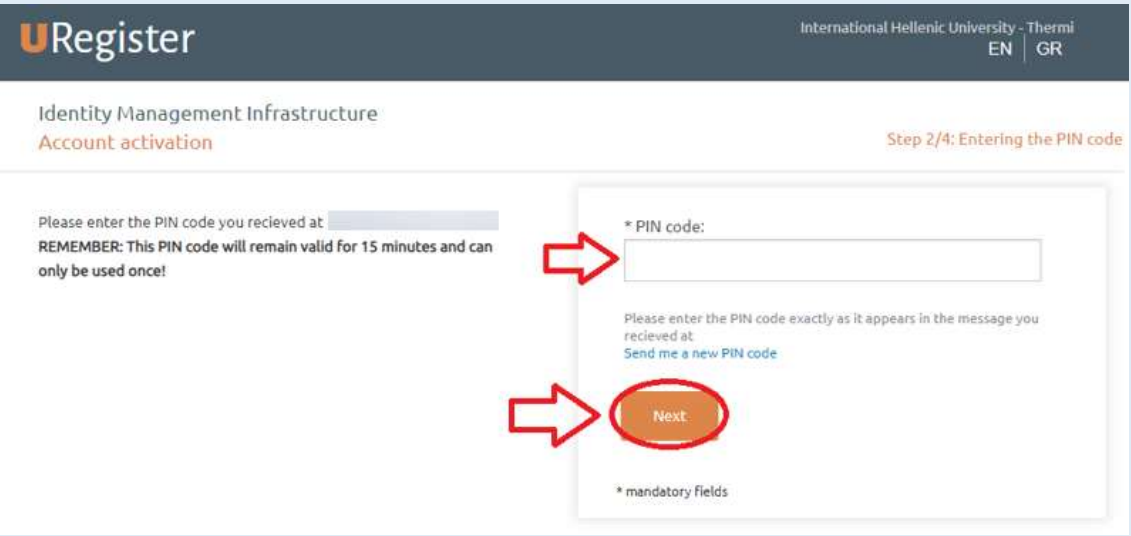

### Confirming the activation

Please check your personal information and then click on "I agree" to continue. In case of incorrect or missing information, please use the "I do not agree" option. You will then see a notification message. Please read the message, close the page and proceed by contacting the course office to provide the missing details, or possible corrections to the officers. After doing so, please restart the process from the first step of this manual.

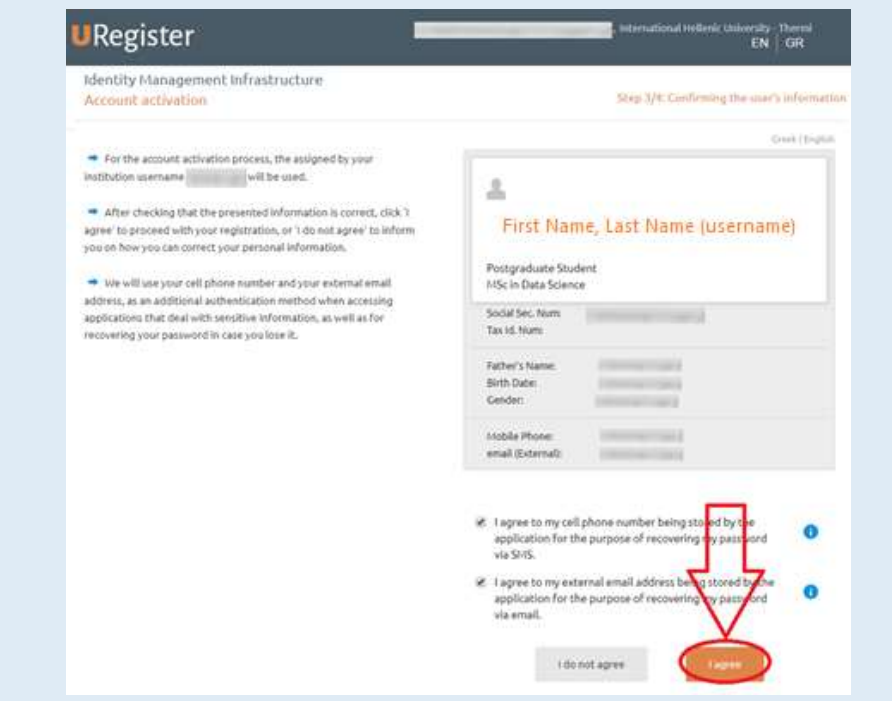

#### Completing the process

Please type in a password for your account. Please note that your password must meet the security criteria (see image below).

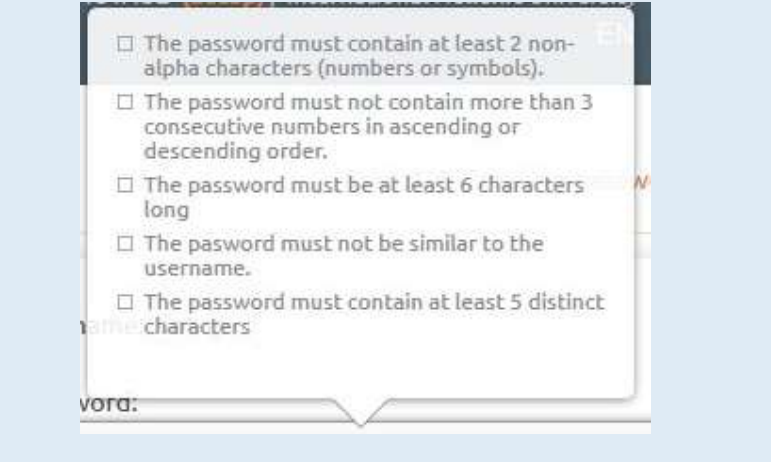

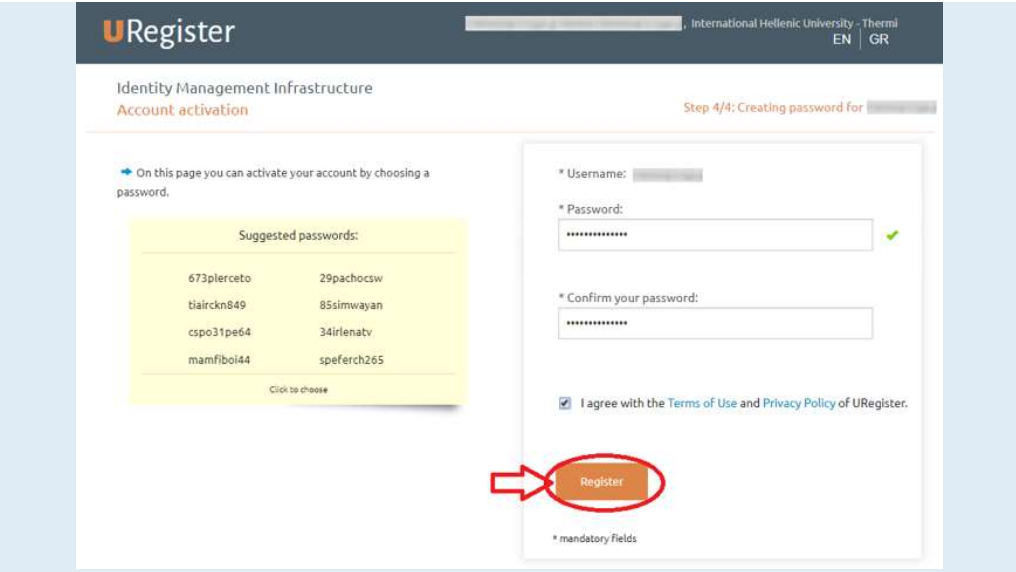

In the case of any errors or problems, please contact the IT Dept (support@ihu.edu.gr, +302310807510)

### Confirmation page

The successful completion page is displayed at the end of the process and you are informed about your username (the red arrow on the image below).

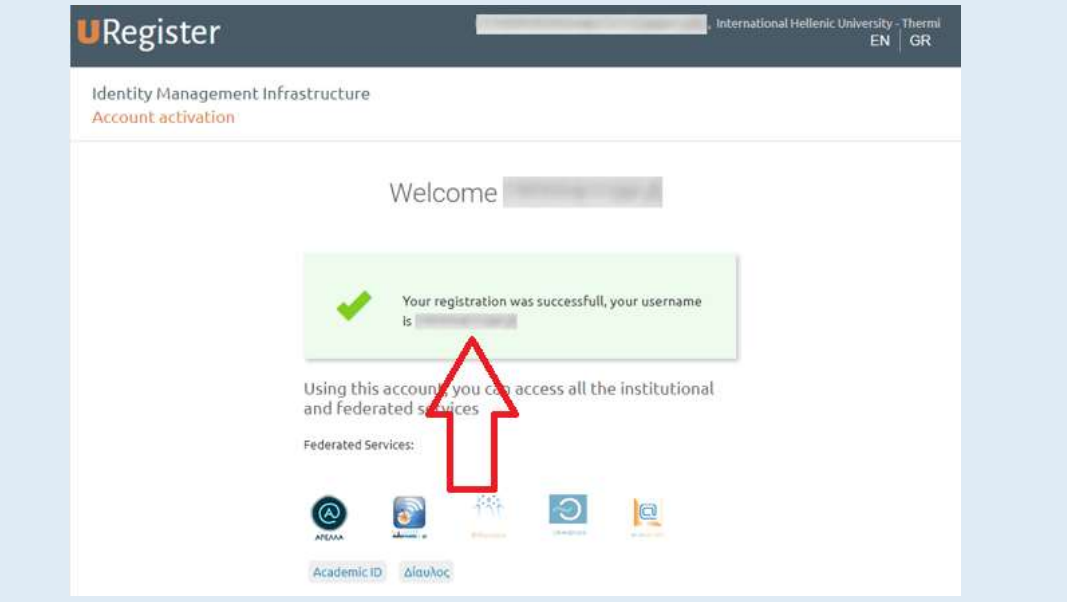

## Change/Reset Password

Finally, you can visit https://mypassword.ihu.gr in order to enter your personal mobile number or a secondary e-mail, so that you can change or recover your password in the case that you lose or forget it. The same address can be used for resetting your password in case you forget it.